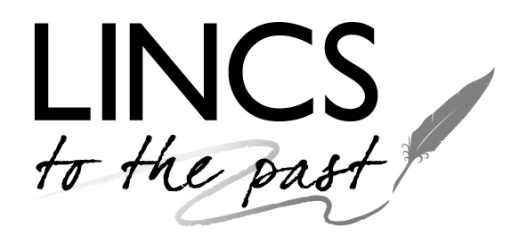

Registering with Lincs to the Past enables you to save favourite documents and searches, add comments and transcripts to image pages, and to use the online ordering system for purchasing images.

This guide is arranged in two sections:

- 1. Registration
- 2. Signing in to the Site

## **1. Registration**

First, open the webpage at [www.lincstothepast.com](http://www.lincstothepast.com/) .

Next, left click on **Register**, at the top right corner of the webpage.

Sign in | Register

This will open up an online form, which you will need to complete. The Username can be a pseudonym if you prefer. Some of the fields are compulsory, and these are indicated by a red asterisk.

You are here > Home > Register

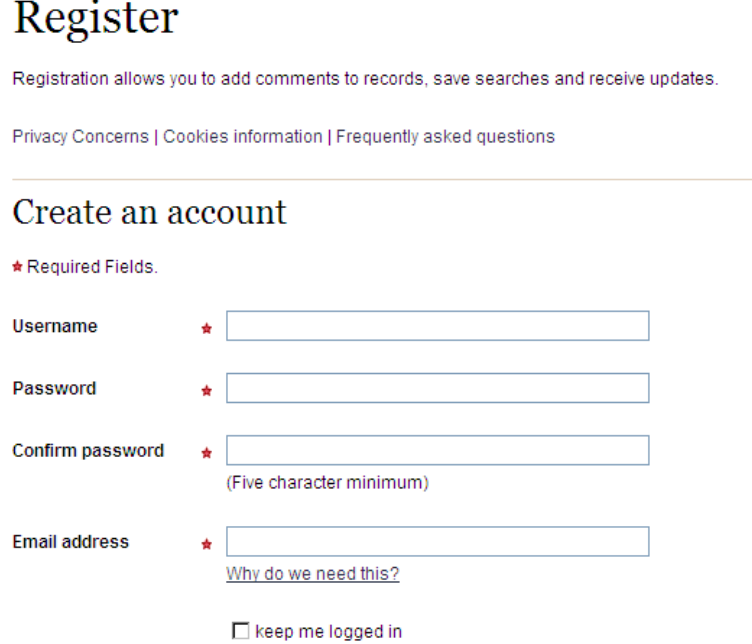

## Personal information

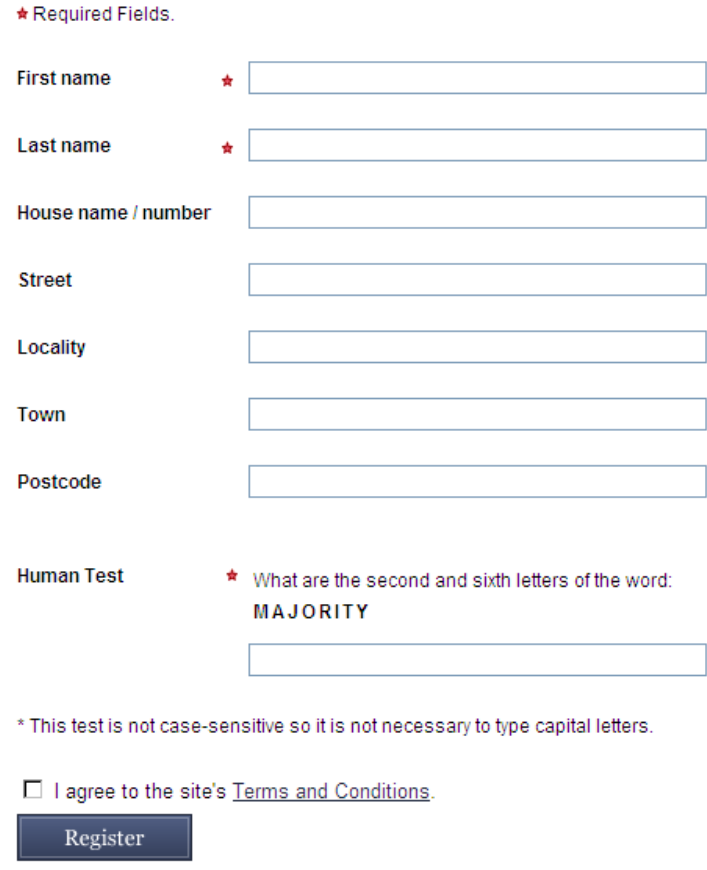

Please keep a careful note of the Username and Password that you create, as you will need these in the future to log in.

When you have filled in all the relevant information, completed the "Human Test" (this is to stop rogue computers infecting the website with Spam or worse), you will need to click in the small box to agree to the site's Terms and Conditions (left click on the underlined words to read these).

Finally, click on the **Register** box at the bottom of the form.

You should receive a confirmation email shortly afterwards.

## **2. Signing in to the Site**

To add information to the website, you need to be Signed in (Logged in).

At the start of your session, left click on **Sign in** at the top right corner of the webpage.

Sign in | Register

This will open a short form, asking you to enter your user name and password.

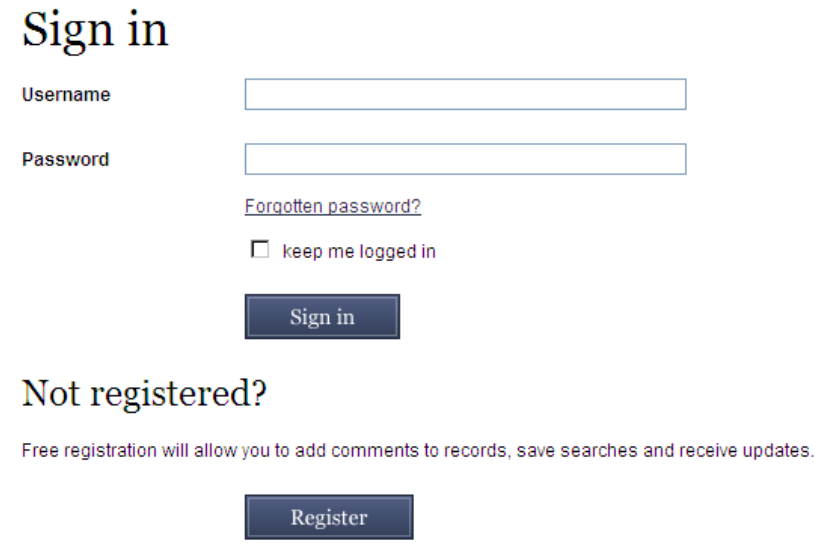

If you have forgotten your password, you can click on **Forgotten password?** This will open a form asking you to enter your email address, so that your password can automatically be emailed to you.

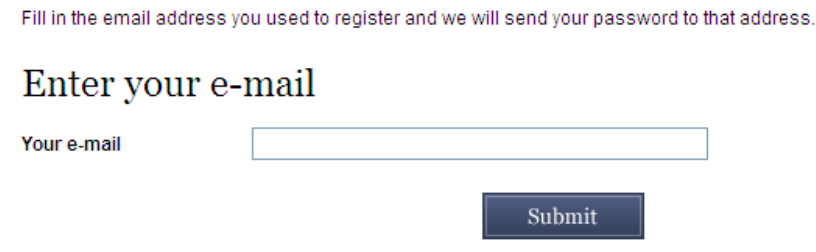

If you still have problems signing in, perhaps because you have forgetton your User name, please email [LincsToThePastEnquiries@lincolnshire.gov.uk](mailto:LincsToThePastEnquiries@lincolnshire.gov.uk) . The webteam will then check your entry on the registration database and, if necessary, issue new credentials.

While you are signed in, your user name will appear at the top right corner of the webpage.

Welcome, RogersM | My Account | My Archive | Sign out